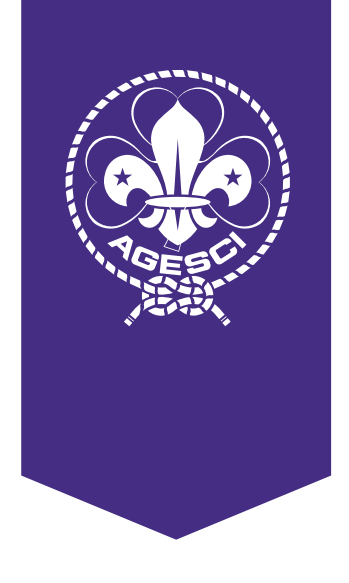

# **Manuale Tool Bilancio** 2024-2025

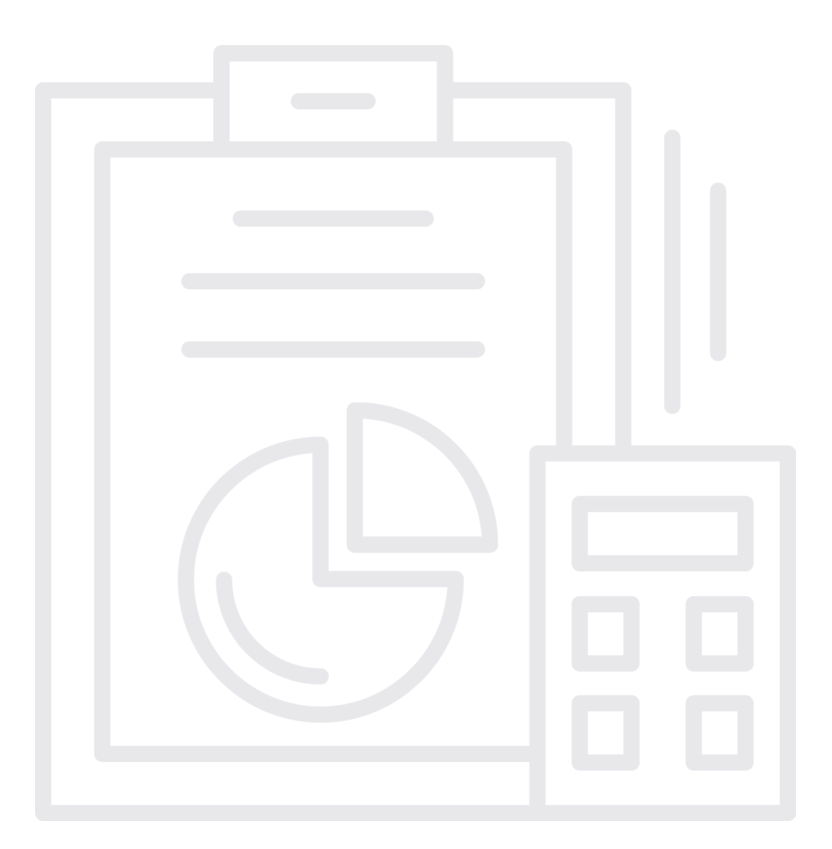

Suona

## **Indice**

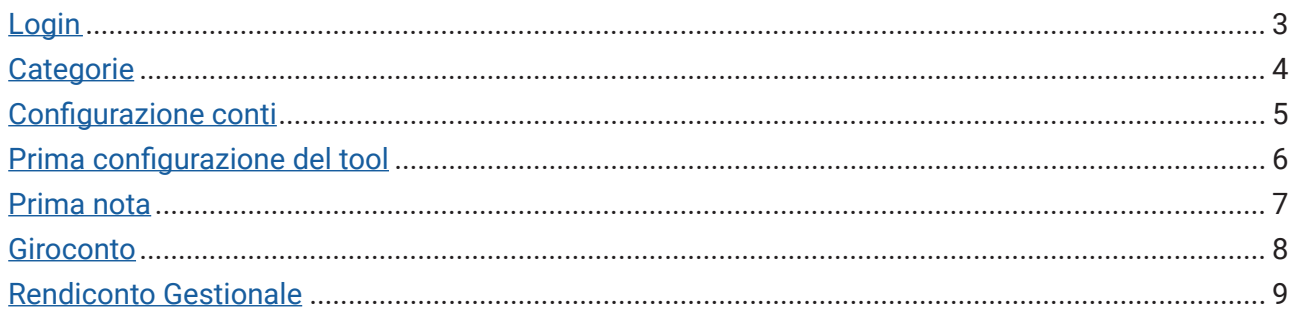

## <span id="page-2-0"></span>**Login**

Per accedere al Tool del Bilancio cliccate sul seguente Link: [bilancio.agesci.it](http://bilancio.agesci.it)

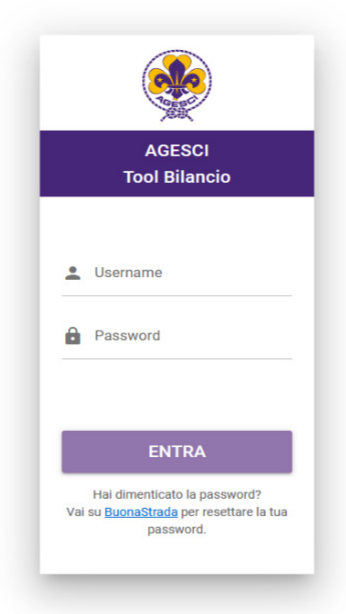

Nella pagina di login inserite le vostre credenziali (Username e Password) di *BuonaStrada*. Se non le ricordate potete fare il reset della password direttamente su *BuonaStrada*.

Una volta effettuato l'accesso visualizzerete la seguente schermata.

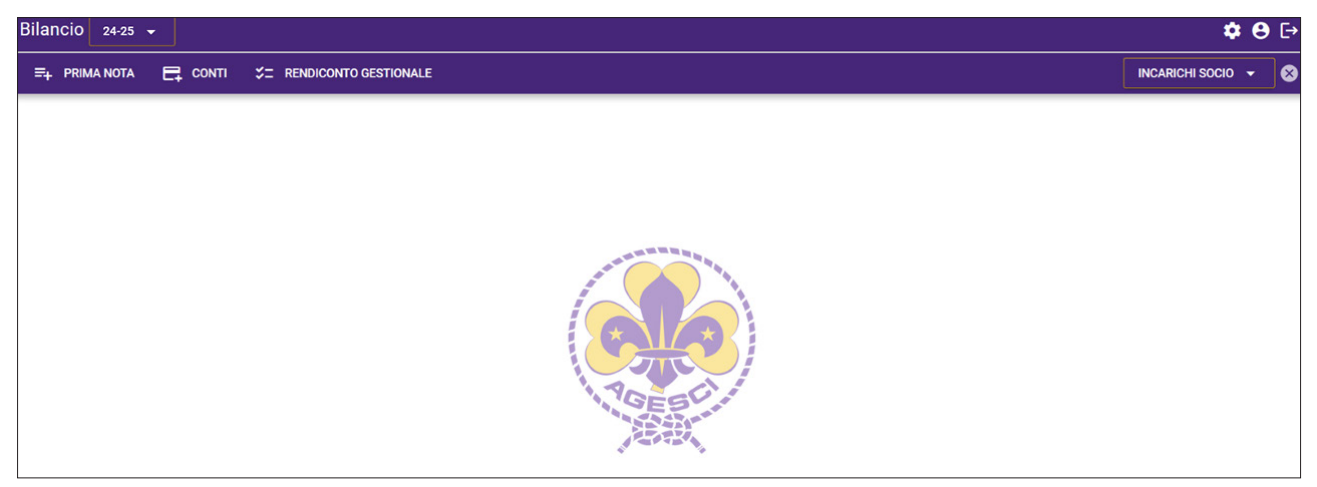

In altro a destra c'è il menu a tendina "**INCARICHI SOCIO**"*.* Qui potete selezionare il vostro incarico:

- Capo Gruppo, agisce sui conti di Gruppo (cassa e banca) e sui conti delle unità;
- Tesoriere di Gruppo, opera allo stesso modo del Capo Gruppo;
- Capo Unità, agisce sui conti di unità (cassa e banca);
- Tesoriere di unità, opera allo stesso modo del Capo unità;
- Responsabile di Zona, agisce sui conti di Zona (cassa e banca) e visualizza i tool dei Gruppi appartenenti alla Zona;
- Tesoriere di Zona, opera allo stesso modo del Responsabile di Zona.

<span id="page-3-0"></span>Per gli incarichi di Gruppo è presente un ulteriore pulsante dove vi sarà possibile selezionare il livello Gruppo o le singole unità che gli appartengono.

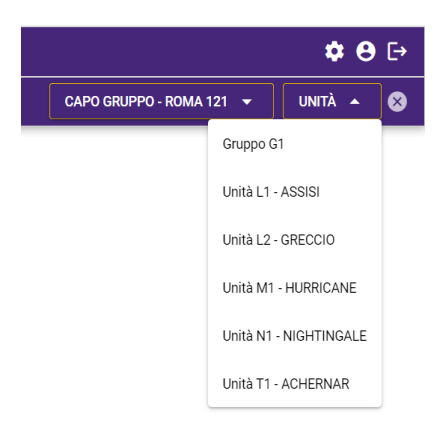

#### **Categorie**

In alto partendo da sinistra ci sono i pulsanti relativi alle funzionalità del programma:

La prima azione che dovrete fare sarà quella di cliccare sul pulsante "**CONFIGURARE CATEGORIE**", che aprirà la seguente schermata:

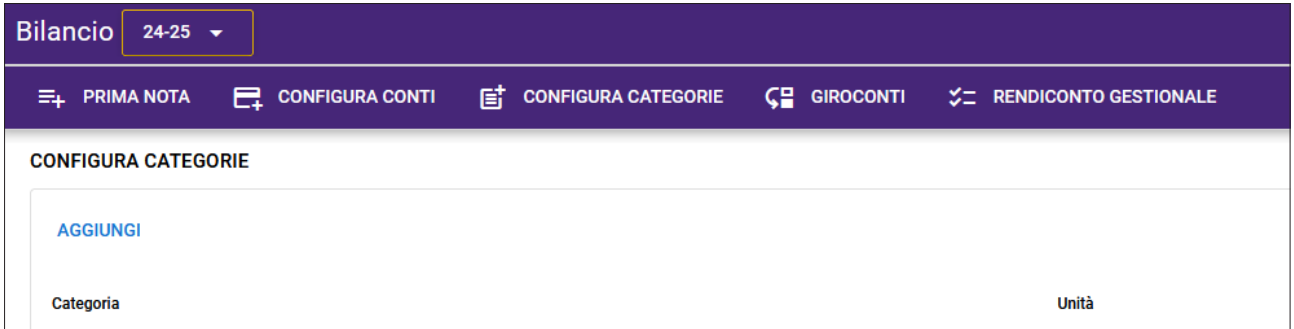

A questo punto premete il pulsante "**AGGIUNGI**" e, nella finestra che si apre, digitate il nome della categoria che volete creare.

N.b.: Per "*categorie*" si intendono dei contenitori nei quali confluiranno le vostre spese ed entrate. Un esempio potrebbe essere uno specifico evento (ad es.: campo estivo) o le spese per la vostra sede.

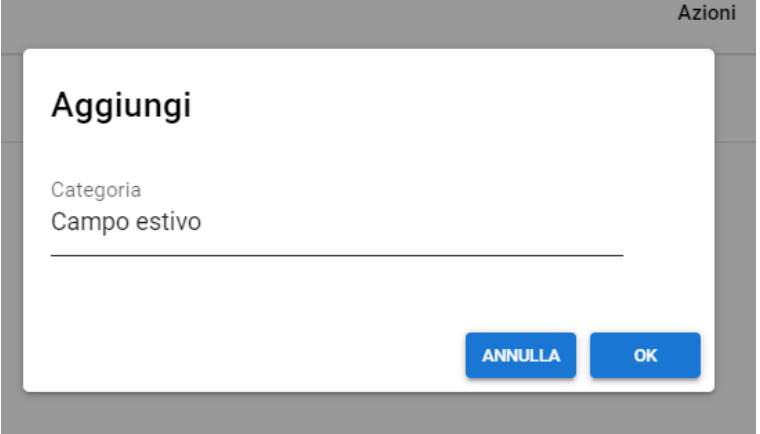

Potete creare nuove categorie in qualsiasi momento dell'anno, ogni volta che si manifesterà la vostra specifica esigenza.

## <span id="page-4-0"></span>**Configurazione conti**

La successiva azione sarà quella di configurare i conti.

Cliccando sullo specifico pulsante "**CONFIGURA CONTI**" si accederà alla schermata dedicata. Qui premete il pulsante "**AGGIUNGI**" e compilate i campi richiesti:

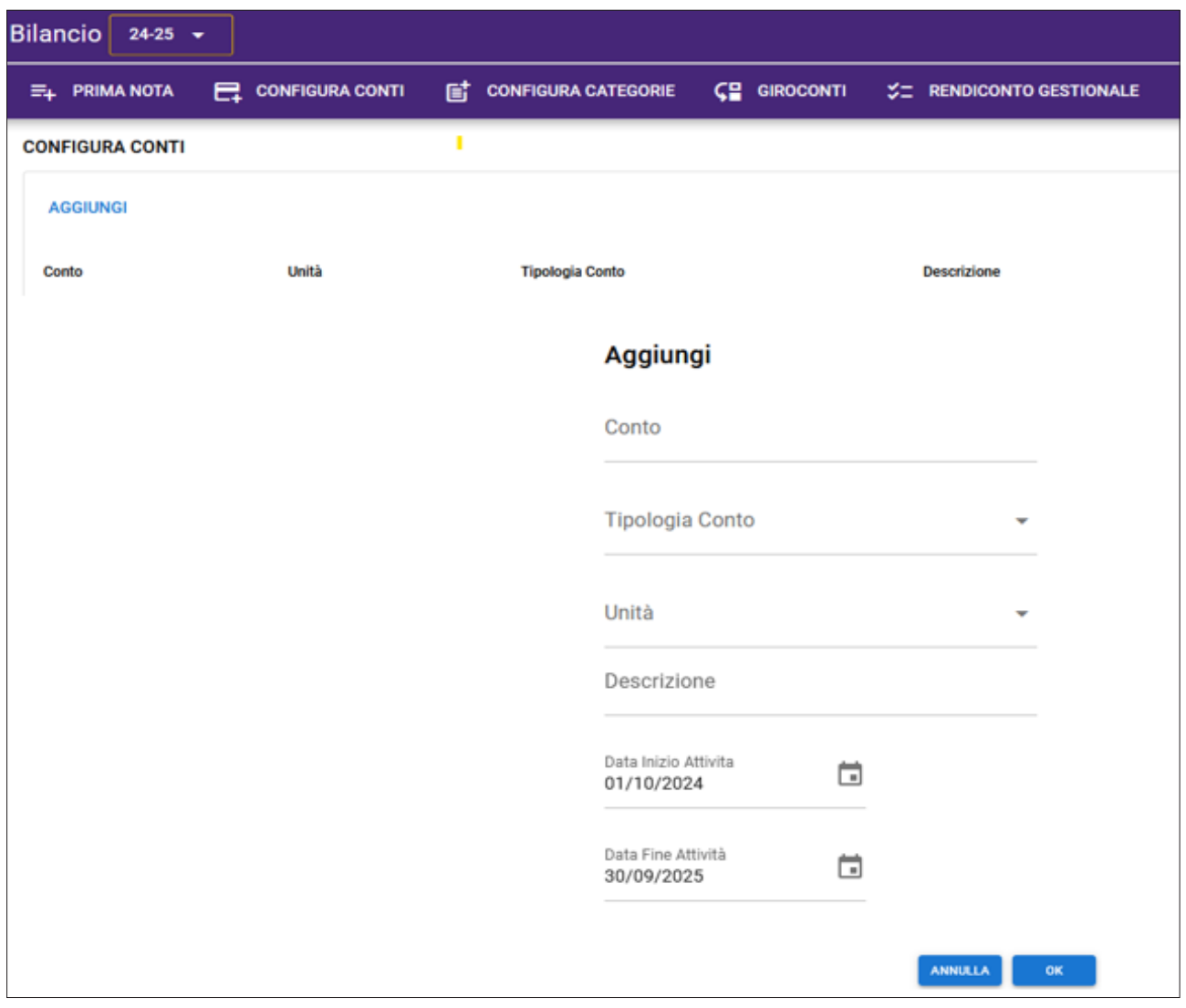

Il Capo Gruppo deve scegliere nei menù a tendina:

- nel campo Tipologia Conto il tipo di conto (Banca, Cassa, Prepagata, ecc.);
- nel campo unità a quale unità si riferisce il conto (Gruppo o specifica unità).

Il campo *Data Inizio Attività* è obbligatorio e definisce la data a partire dalla quale sarà possibile inserire un movimento nel conto stesso.

Il campo *Data Fine Attività* non è obbligatorio. Se inserito definisce il termine oltre il quale non è possibile inserire un movimento nel conto (che abbia quindi una data successiva alla data di fine attività).

In questo modo il Tesoriere di Gruppo ed di unità avranno visibilità del conto creato.

## <span id="page-5-0"></span>**Prima configurazione del tool**

Se state usando il tool per la prima volta, dopo aver creato le Categorie ed i Conti, dovrete procedere all'inserimento del modello D dell'anno precedente e dei saldi di cassa e dei conti correnti bancari, al 30/09 dell'anno scout precedente a quello a cui si riferisce il rendiconto.

Per fare queste operazioni dovete premere il pulsante "**PRIMA NOTA**" e a seguire cliccare sul tasto blu "**MODELLO D** *aa-aa*".

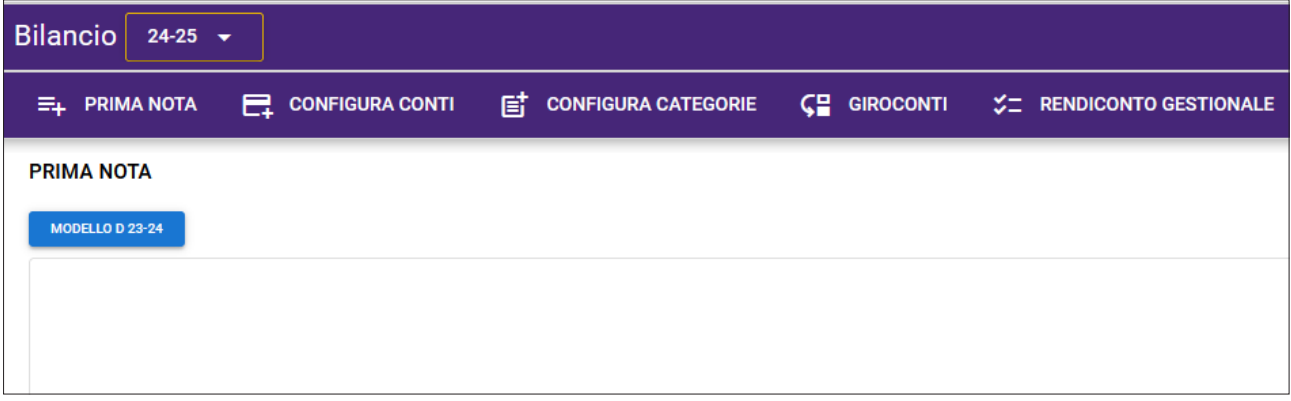

Così facendo dovrete inserire tutte le entrate ed uscite dell'anno passato (replicando la struttura del modello D pubblicato sul Runts) tramite la schermata seguente:

A questo punto sarete pronti per inserire le operazioni di entrate ed uscite, tramite la funzione di "**PRIMA NOTA**". Accederete quindi alla seguente schermata:

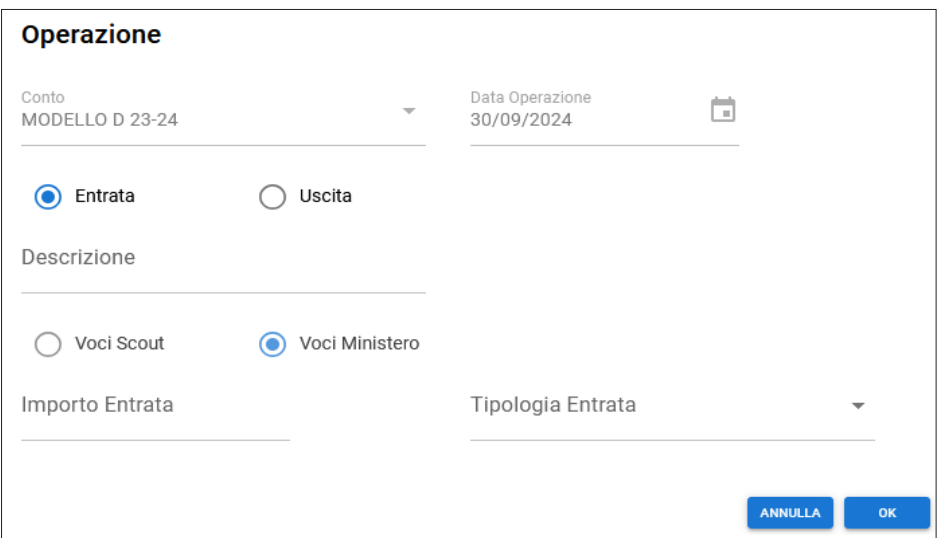

Una volta completata questa operazione, per ogni voce presente nel modello D, dovrete inserire gli importi dei saldi di cassa e banca al 30/09 dell'anno precedente, utilizzando gli appositi campi e premendo il pulsante "**SALVA IMPORTI CASSA E BANCA**", come da immagine qui sotto:

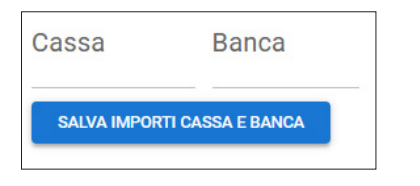

Tutte queste operazioni sono naturalmente riferite solamente al primo anno di utilizzo, ed eventualmente - sia per i saldi che per i dati del rendiconto gestionale - dovranno essere ripetute se non si utilizza il tool in maniera continuativa, saltando quindi un anno di esercizio.

#### <span id="page-6-0"></span>**Prima nota**

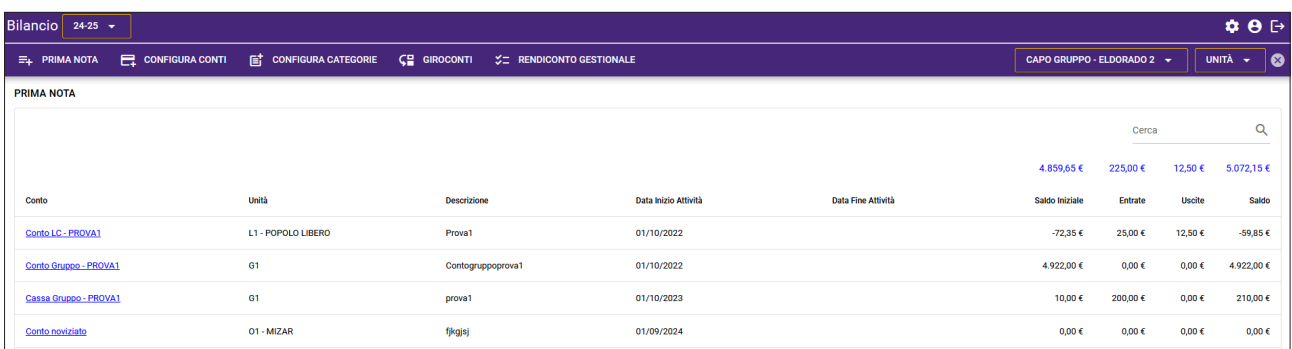

All'interno della pagina "**PRIMA NOTA**" cliccate sul conto desiderato: se lo scorso anno avevate fatto il bilancio sul tool o avete inserito il Modello D dell'anno precedente con la procedura spiegata alla precedente pagina, troverete i saldi iniziali di cassa e banca già implementati.

Premete il pulsante che appare "**AGGIUNGI OPERAZIONE**" e procedete con l'inserimento delle operazioni compilando tutti i campi richiesti, inserendo la data dell'operazione, se è un'entrata piuttosto che un'uscita e indicando la tipologia scegliendo una delle voci disponibili (si può decidere se utilizzare le voci scout piuttosto che quelle ministeriali).

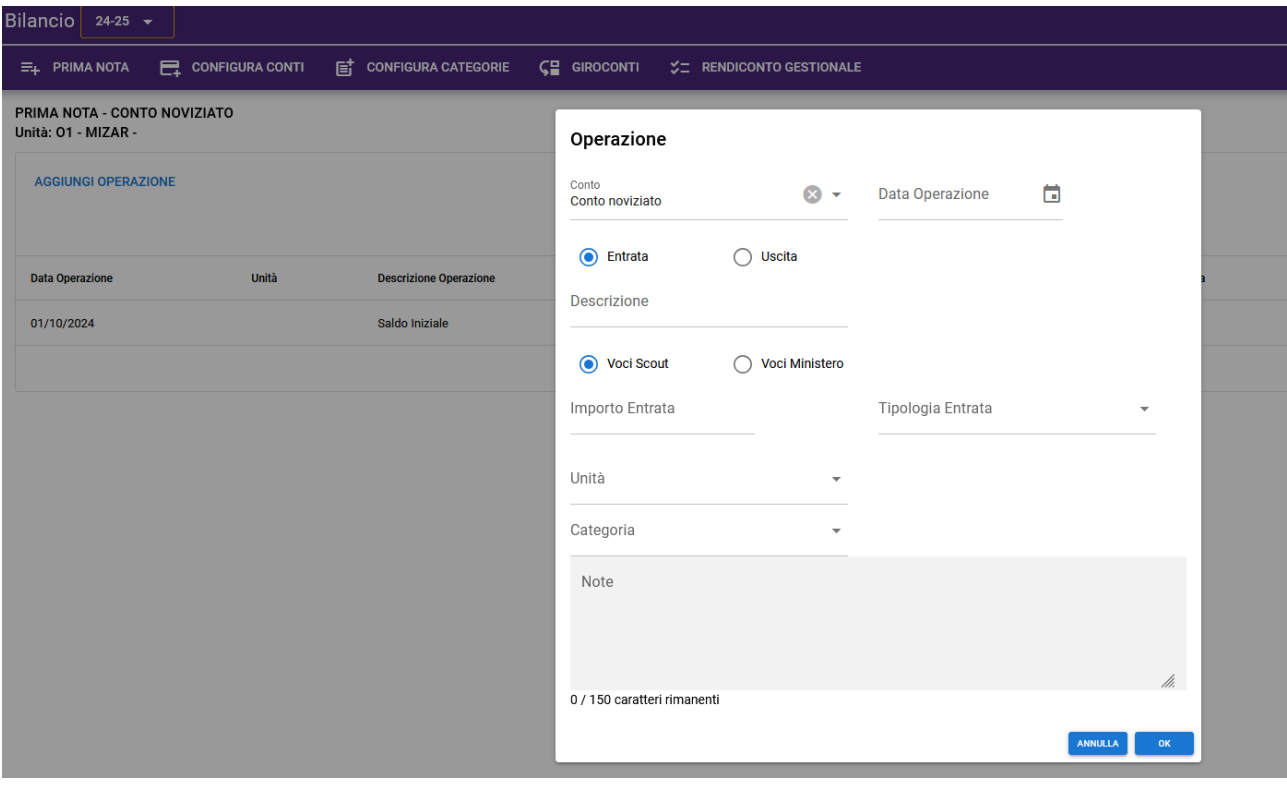

Se ad aggiungere l'operazione è il Capo Gruppo o il Tesoriere di Gruppo, è possibile scegliere a quale Unità attribuire l'operazione stessa. Al contrario, al Capo Unità viene attribuita in automatico alla sua unità. Dal momento in cui il Capo Gruppo (o il Tesoriere) assegna un'operazione ad una specifica unità in un conto di Gruppo, il Capo Unità potrà vedere il conto di Gruppo, senza però avere possibilità di modificare le operazioni non associate alla sua unità.

Il campo "**NOTE**" è una nuova possibilità per aggiungere informazioni all'operazione che si sta inserendo. Quello che viene scritto in questo campo non risulterà sul bilancio.

<span id="page-7-0"></span>Premete il pulsante "**OK**" per salvare la prima nota. Potrete modificarla o eliminarla tramite gli appositi pulsanti "**MODIFICA**" e "**ELIMINA**" (vedi schermata qui sotto).

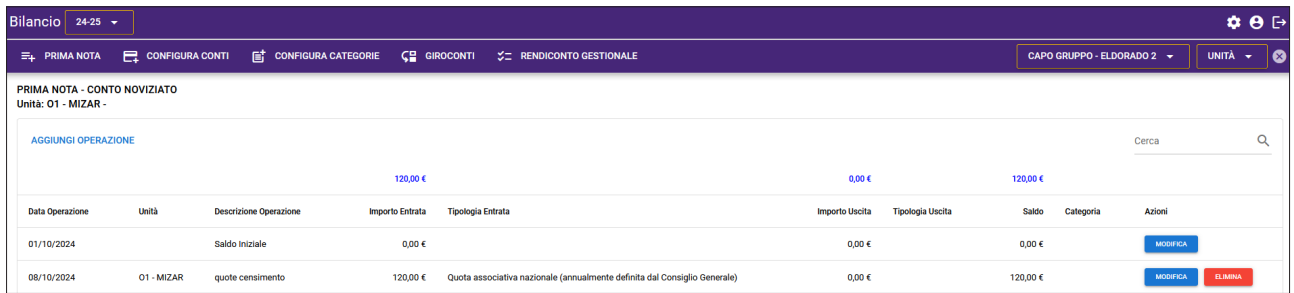

## **Giroconto**

All'interno della sezione "**GIROCONTI**", premendo il bottone **AGGIUNGI**, potrete registrare i movimenti denaro da un conto/cassa ad un altro:

- • da banca a cassa (per esempio prelievo bancomat) e viceversa (per esempio versamento su conto corrente);
- • da cassa di Gruppo a cassa di unità e viceversa;
- • da un conto corrente bancario ad un altro, se il Gruppo ha più conti correnti.

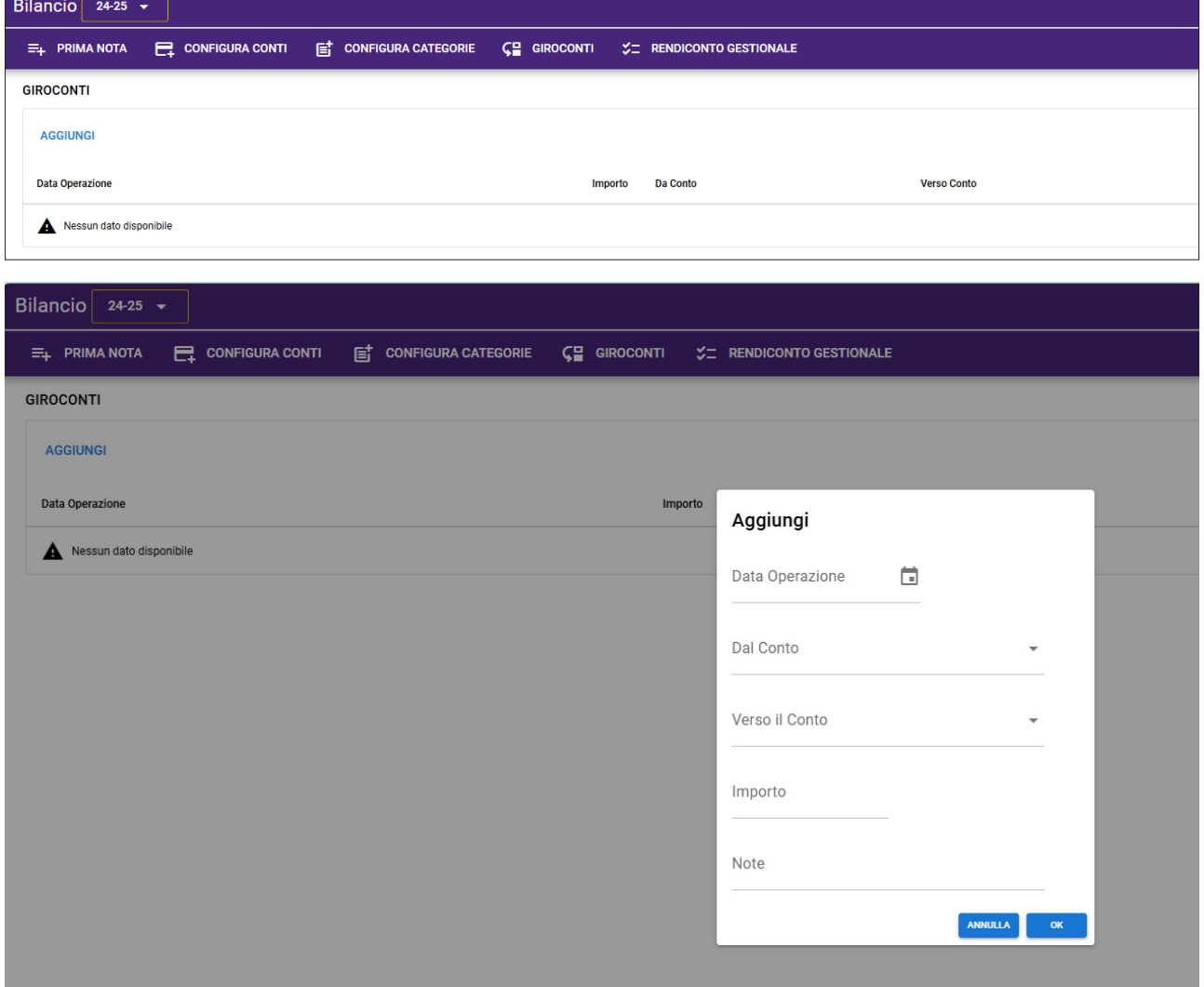

# <span id="page-8-0"></span>**Rendiconto Gestionale**

L'ultima funzione è quella relativa al "**RENDICONTO GESTIONALE**" a cui si accede tramite il pulsante dedicato:

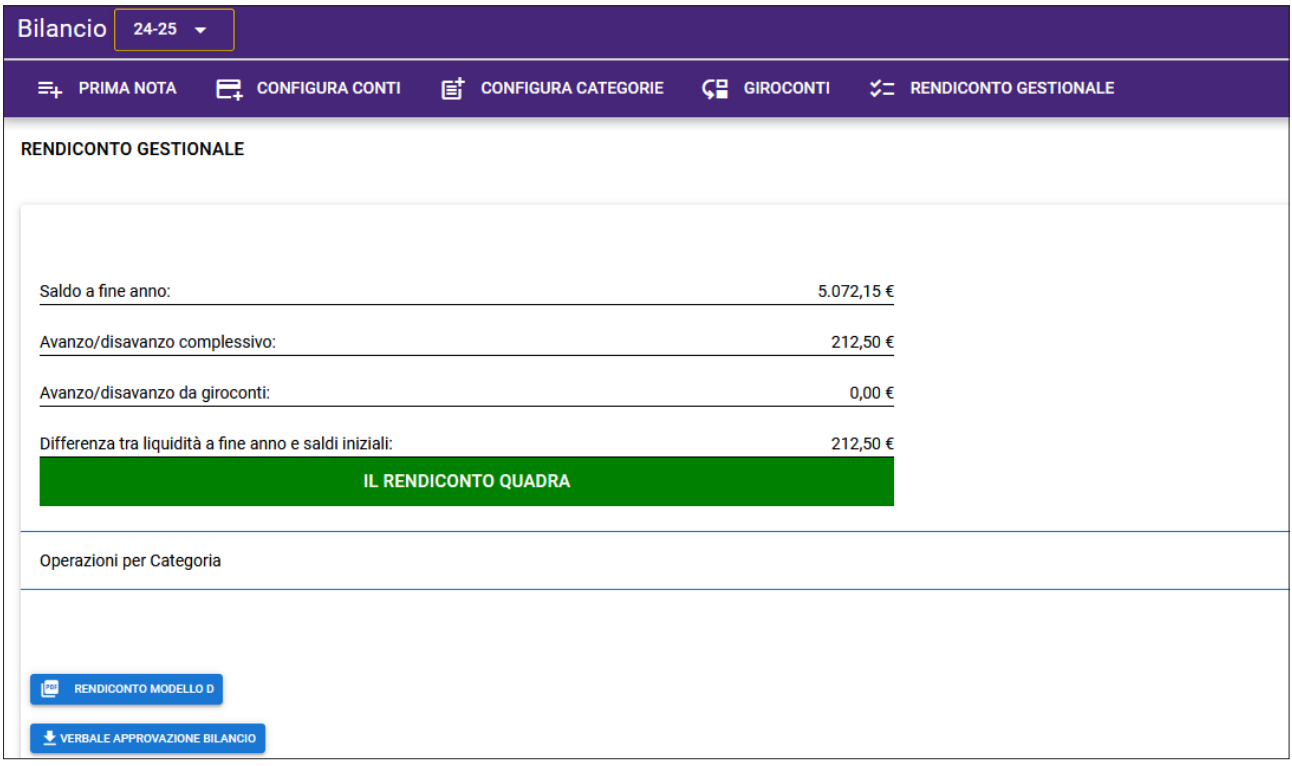

Nella pagina del rendiconto avete subito un alert sulla quadratura del rendiconto e sulla correttezza dei movimenti inseriti (se dovesse esserci "squadratura" l'alert apparirà di colore rosso, altrimenti sarà verde – vedi immagine qui sopra).

Inoltre è possibile, tramite il menù a tendina della pagina (che si apre cliccando su "**SELEZIONA UNA CATEGORIA**"), visualizzare i saldi delle singole categorie create.

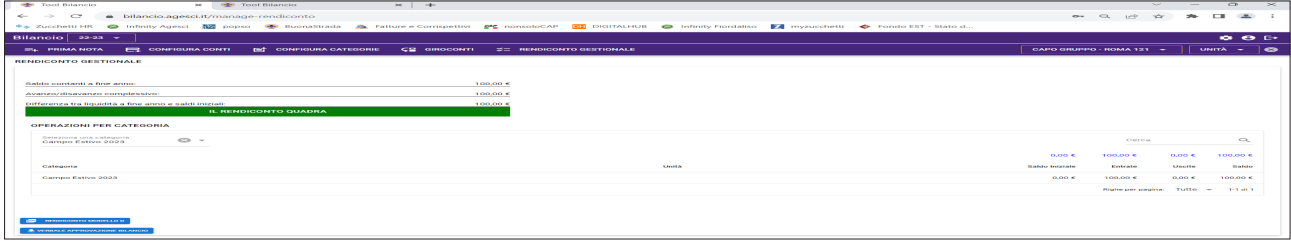

Utilizzando i pulsanti in basso a sinistra potrete scaricare i documenti relativi al "**RENDICONTO MO-DELLO D**" ed al "**VERBALE DI APPROVAZIONE DEL BILANCIO**".

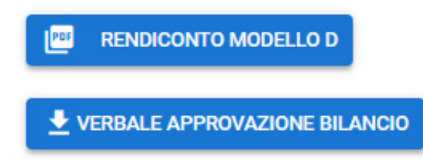

Una volta compilato il verbale di approvazione, caricate i due documenti in pdf (dimensione massima 4 mb ciascuno) su *BuonaStrada* nel menù di sinistra Terzo Settore - documenti, selezionando dal menù a tendina la tipologia Documento, l'anno scout di riferimento e infine scegliendo il documento da caricare.

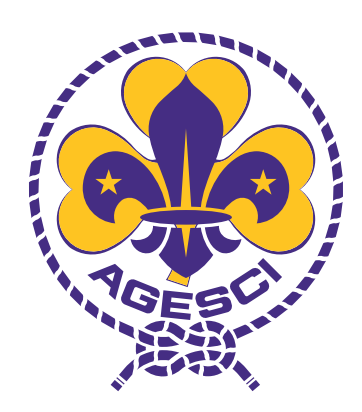

Associazione Guide e Scouts Cattolici Italiani